## SureSmile | 3Shape Scan Integration

As part of the SureSmile 7.6.5 update, a new enhancement has been added to increase usage across the open platform. This enhancement supports the transfer of scan data from 3Shape devices directly to SureSmile.

The new workflow is illustrated below in 2 sections: **Getting Set Up** and **Receiving Scans**.

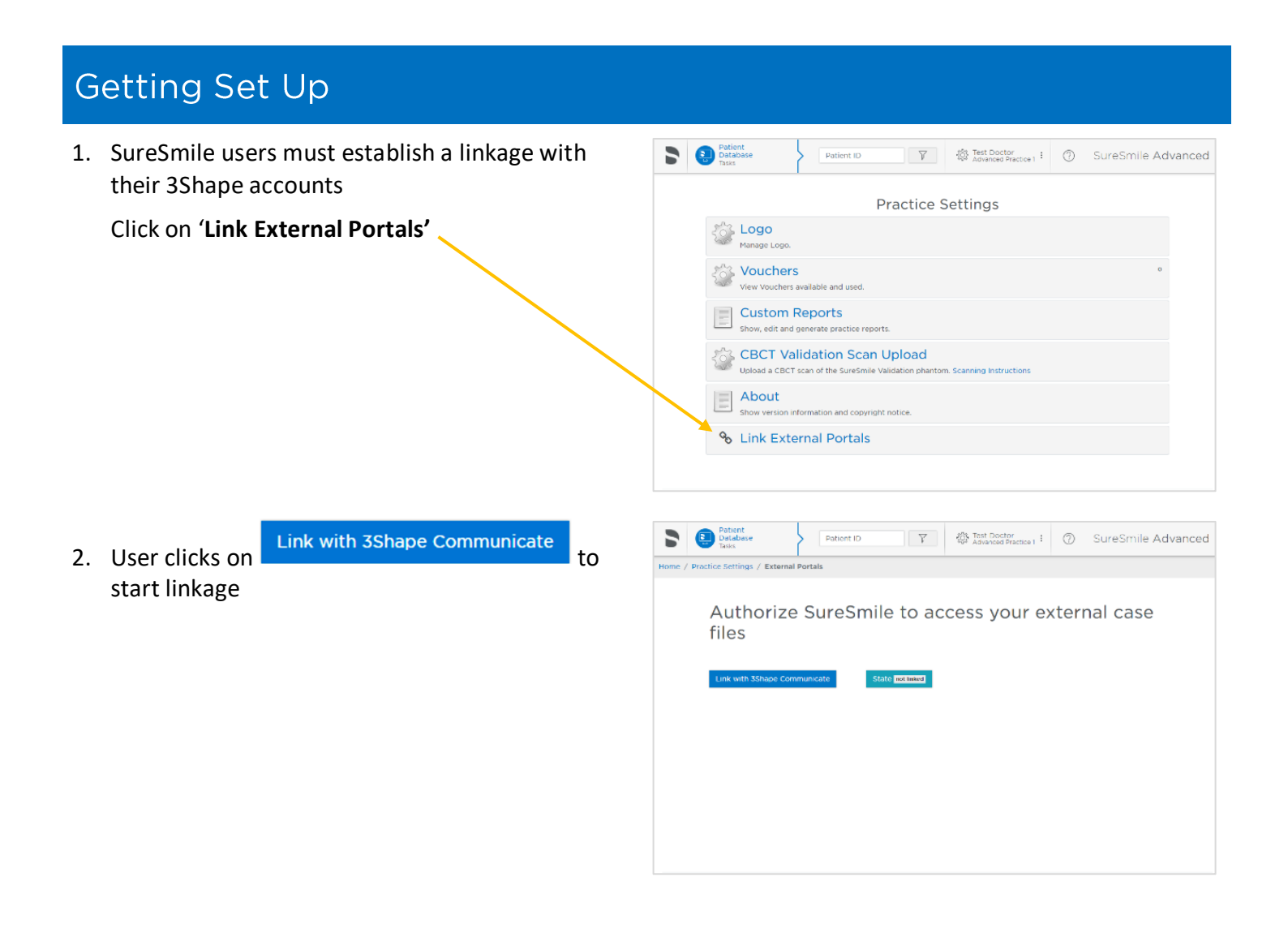

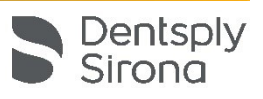

3. **3Shape Sign in.** In this step user provides his 3Shape credentials at 3Shape portal

**NOTE**: SureSmile accounts are tied to individual users. Every user who wants to retrieve data from 3Shape Communicate must confirm their access rights this way

4. Now SureSmile user is linked with 3Shape. 3Shape case page is now visible in SureSmile practice overview.

Clicking on this tab will allow the user to view any cases with scan data that is linked from 3Shape devices

5. **Refresh Lab Connections in 3Shape Dental Desktop.** After completing the account integration on the SureSmile web application, the user goes to the "Settings" menu on 3Shape Dental Desktop and selects "Labs" under the "Connections" tab and clicks "Refresh".

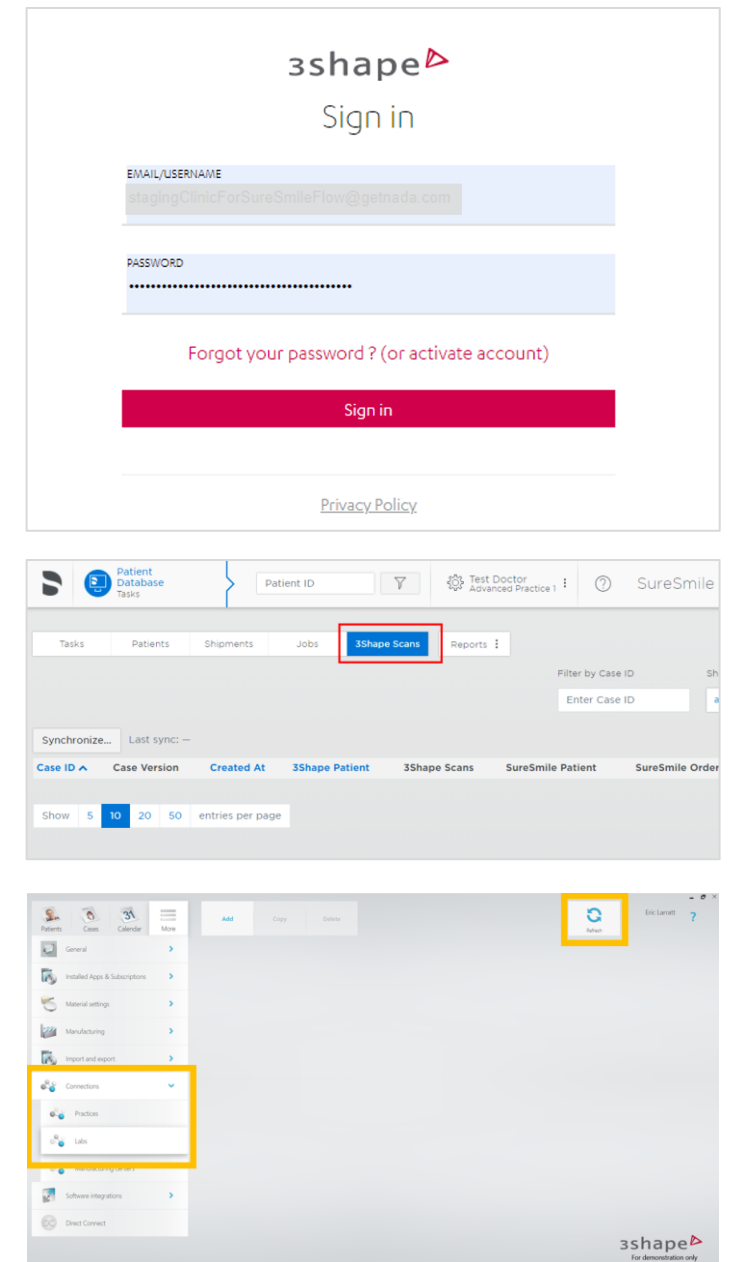

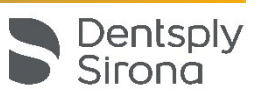

## **Receiving Scans**

Once user establishes a link with 3Shape, the "Setting Up" portion of the workflow is complete.

Synchronization runs automatically when user selects the 3Shape cases tab. When synchronization is complete, user clicks 'reload' to update the page and the list of cases.

1. **Synchronized 3Shape scans** are listed when the tab is selected, and the page is reloaded.

Click Assign SureSmile patient to link the 3Shape scan to a SureSmile patient.

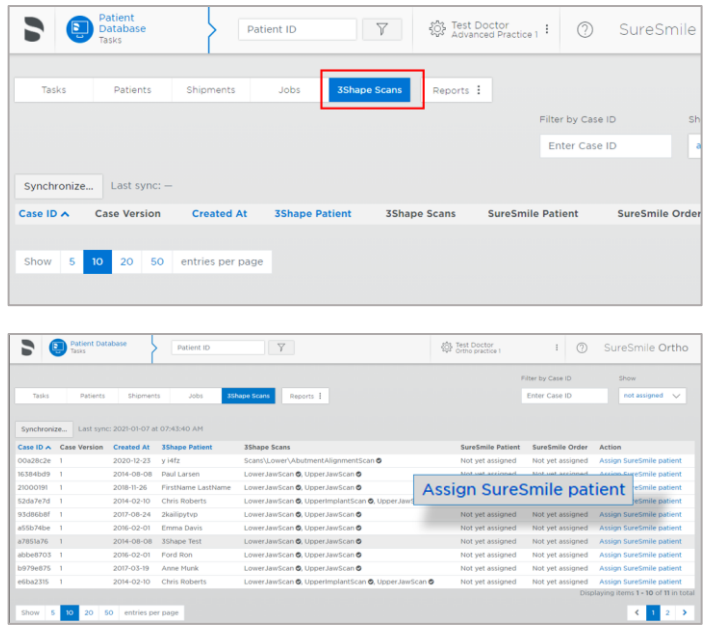

- 2. Once window *(shown in the following illustration)* is displayed, user is required to provide information in order to assign the 3Shape scan to a SureSmile patient.
	- a. **3Shape case**  $\rightarrow$  Scan Files both files are required
	- b. **SureSmile patient**
		- 1) Select "New SureSmile patient" or "Existing SureSmile patient" *(see NOTE)*
		- 2) Enter First and Last Name
		- 3) Provide Date of Birth Patient birthdate is required in SureSmile
		- 4) Assign scan data to order type

**NOTE:** When "Existing SureSmile patient" is selected, user can search/select existing patients for assignment. Depending on practice type, different assignment options will be offered.

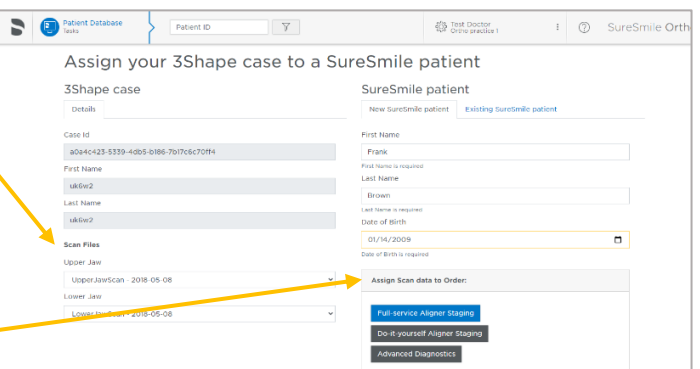

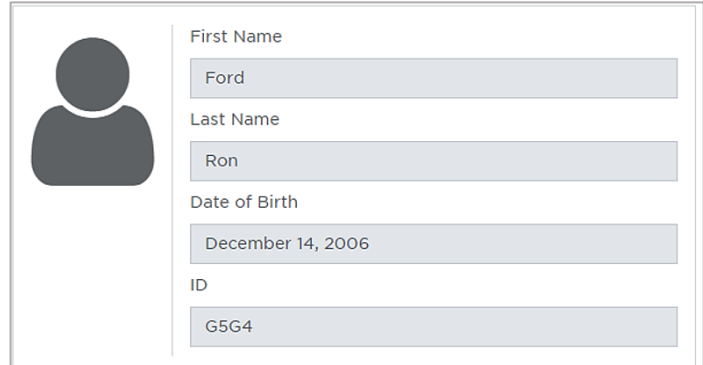

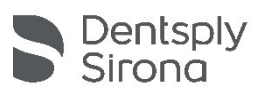

3. **Assignment Confirmation**. After user selects one of the assignment options. Scan data is automatically assigned to the SureSmile order.

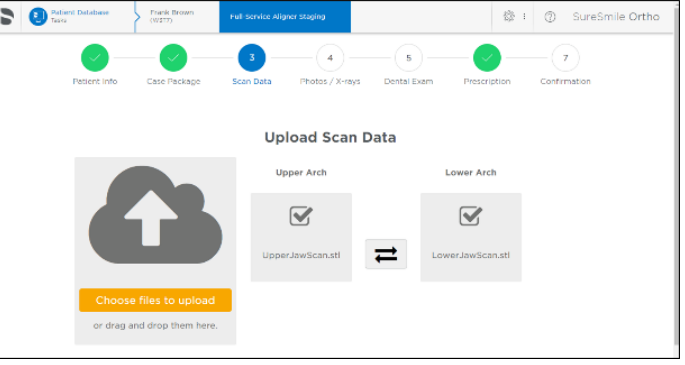

4. 3Shape case has been successfully integrated when the action status for that patient states "Unassign SureSmile patient".

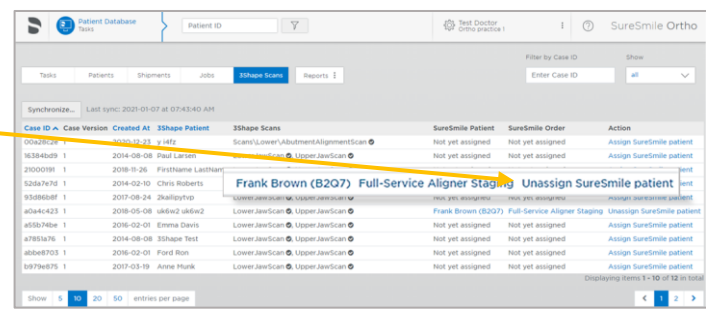

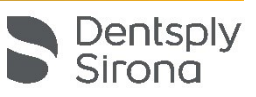